**Questa procedura illustra passo passo gli step da compiere per Installare il programma TO.M.M.YS. versione 2010 con il supporto di Microsoft SQL 2008.** 

### **Sommario**

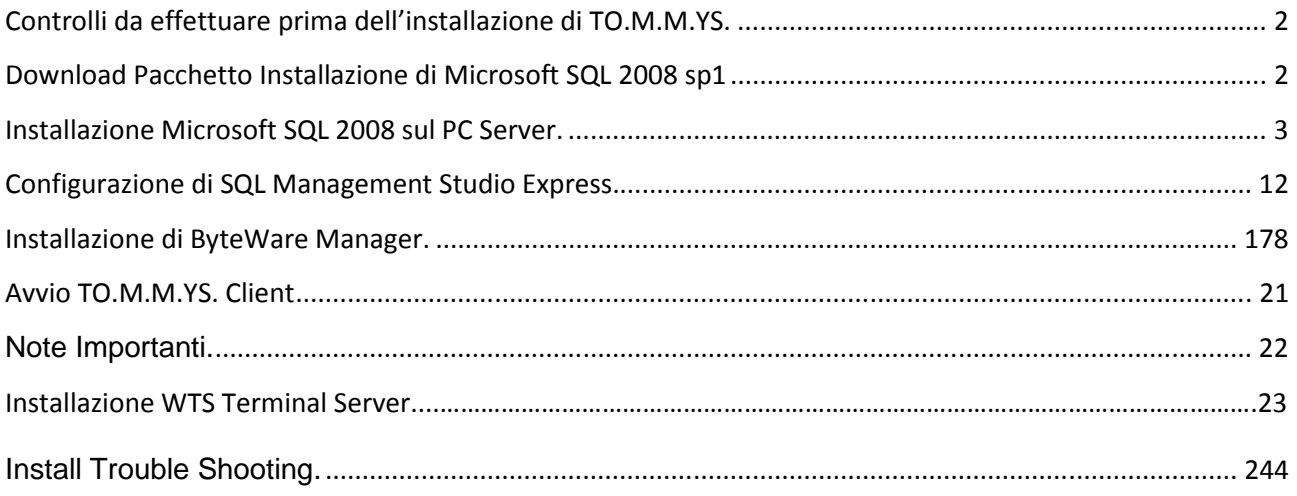

### **Controlli da effettuare prima dell'installazione di TO.M.M.YS.**

Qualora fosse presente una versione di TO.M.M.YS. Access (versione rilasciata prima del 2004), MSDE o SQL 2000 (versione rilasciata dopo il 2004 fino al 2010) è necessario contattare il supporto tecnico della ByteWare per verificare gli archivi, predisporre il passaggio di quelli Access a SQL e controllare i supporti SQL 2000 per la migrazione a SQL 2008.

E' sempre buona norma, qualora si passi da una versione ad un'altra del programma, di effettuare un salvataggio del Database e spostarlo, dal computer dove si sta operando, in un altro supporto (chiave, HD di appoggio, altro computer). Lo stesso deve essere fatto per la cartella degli ESERCIZI del Workout, per le FOTO dei clienti, per i DOCUMENTI ACQUISITI e per tutti gli altri file che interessano il TO.M.M.YS.

Si consiglia di prendere visione del documento di Pre-Requisiti all'installazione del TO.M.M.YS. che è scaricabile dal sito della ByteWare per avere un'idea maggiore delle caratteristiche Hardware e Software richieste ed indispensabili per la nuova versione di TO.M.M.YS. che state installando.

In Generale:

- 1. E' necessario aggiornare tutte le macchine alle ultime Service Pack rilasciate e aggiornarle con tutti gli Aggiornamenti Microsoft disponibili sia Facoltativi che Non.
- 2. Sono supportate tutte le versioni di Windows successive alla Windows 2000 (questa versione NON è supportata) e non sono supportate le versioni HOME.
- 3. Sulla macchina dove si intende installare il TO.M.M.YS. sia come Server sia come Client non deve esserci nessuna versione di ACCESS. Se si hanno delle esigenze specifiche, contattare l'assistenza tecnica ByteWare.
- 4. Sulle macchine client devono essere configurati utenti con nomi e password differenti tra loro.

### **Download Pacchetto Installazione di Microsoft SQL 2008 sp1**

Dai seguenti Link è possibile scaricare la versione Express di Microsoft SQL 2008 sp1. Da controllare, ogni volta, se esistono versioni più aggiornate (Service Pack superiori). In caso prediligere quelle installazioni.

http://www.microsoft.com/en-us/download/details.aspx?id=22973 **(il file si chiama SQLEXPRWT\_x86\_ENU.exe (per il 32 bit) SQLEXPRWT\_x64\_ENU.exe (per il 64 bit) e contiene l'installazione di SQL e del Management Studio Express)** 

### **Installazione Microsoft SQL 2008 sul PC Server.**

Effettuare il Login nella macchina Server con l'utente Amministratore della Macchina o del Dominio.

Controllare il documento "Pre – Requisiti TO.M.M.YS." per accertarsi che le macchine Client e Server abbiano i requisiti necessari all'installazione del programma. I requisiti indicati nel documento, sono requisiti di base. Per avere delle prestazioni maggiori e migliori è buona norma incrementare la Velocità del Processore e la capacità della RAM.

Avviare il Programma a seconda del Link che si è precedentemente scaricato.

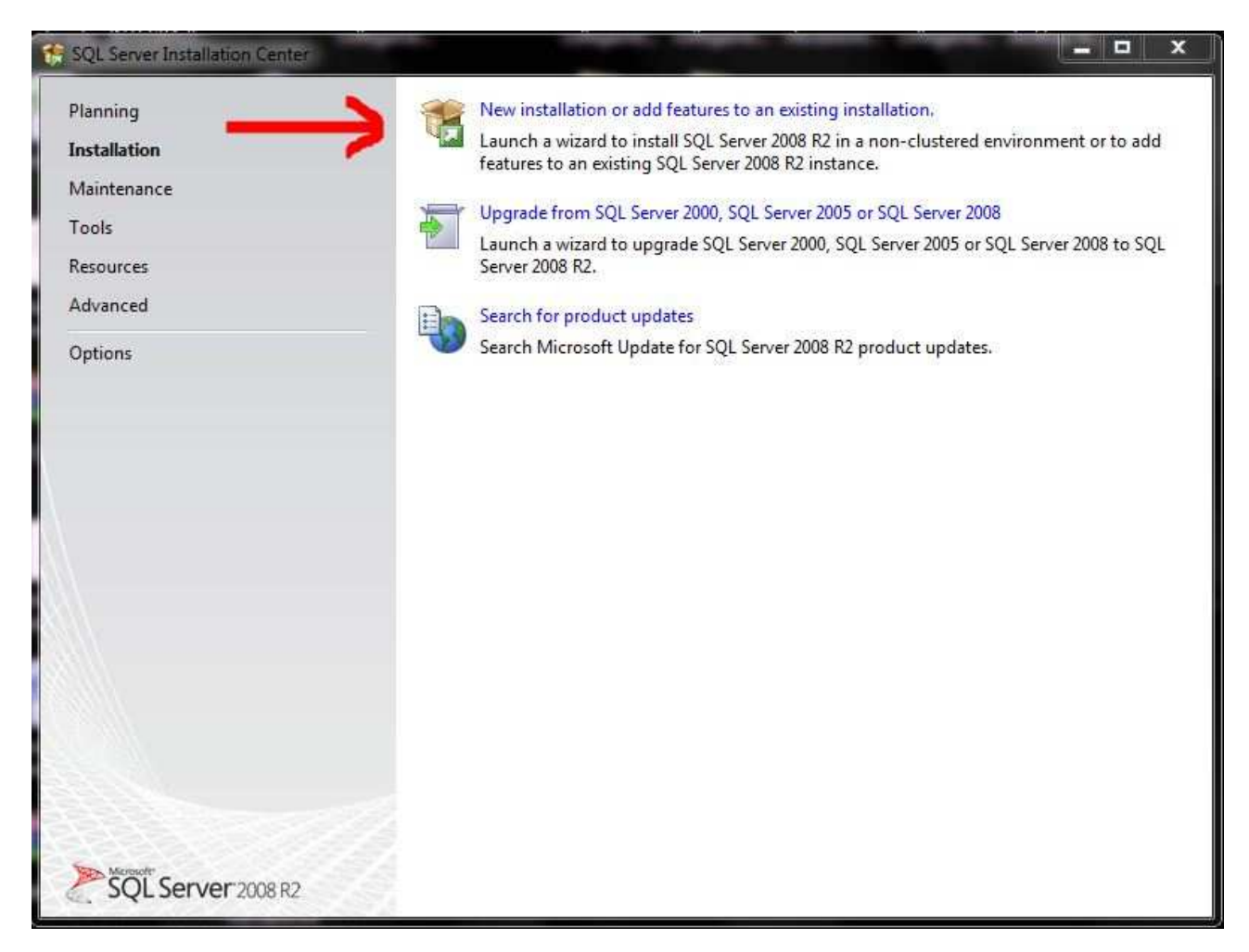

Selezionare "New installation or add features to an existing installation". SQL configurerà e controllerà la macchina per vedere se tutti i requisiti minimi di SQL sono stati soddisfatti.

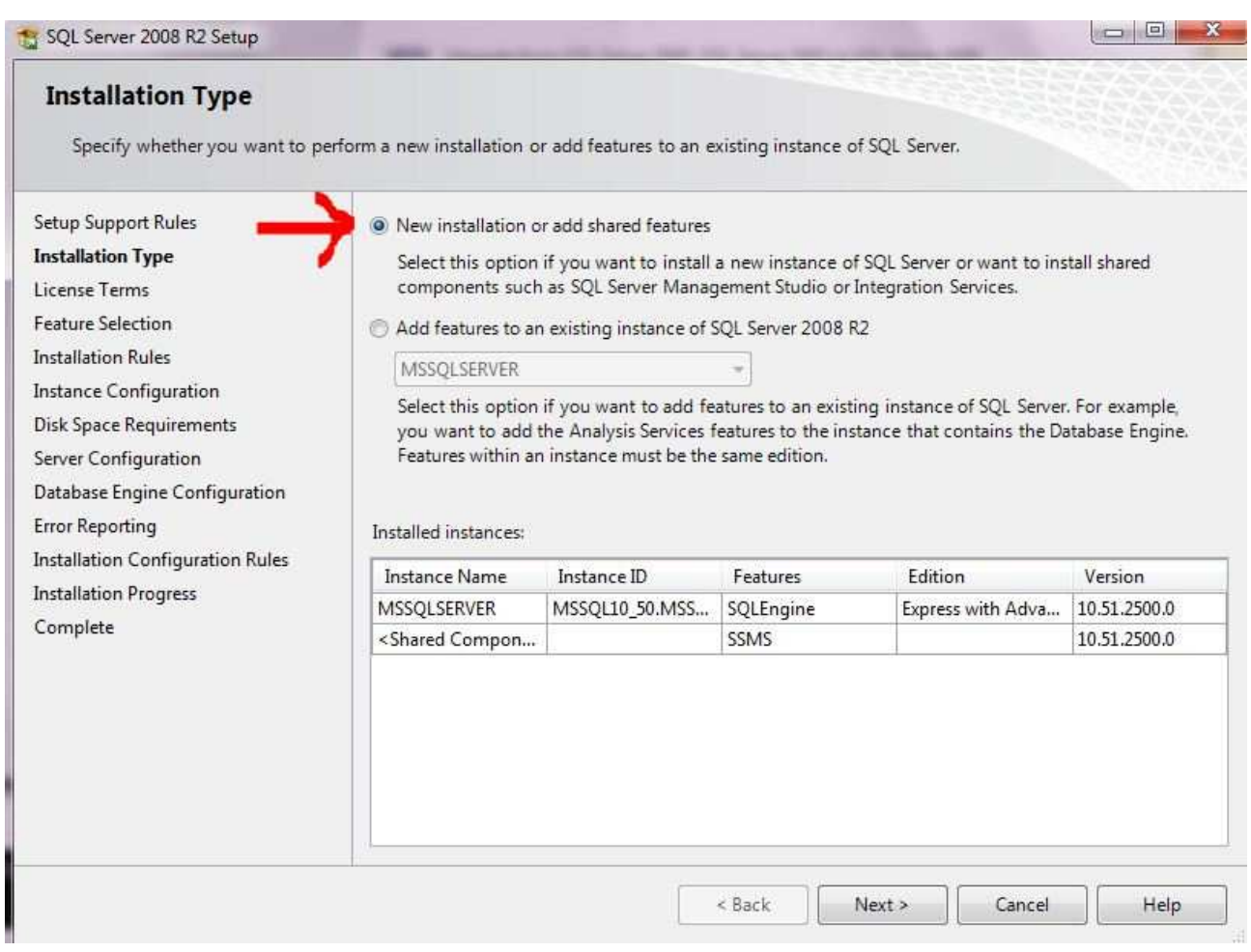

Selezionare "New installation or add shared features" e premere "Next".

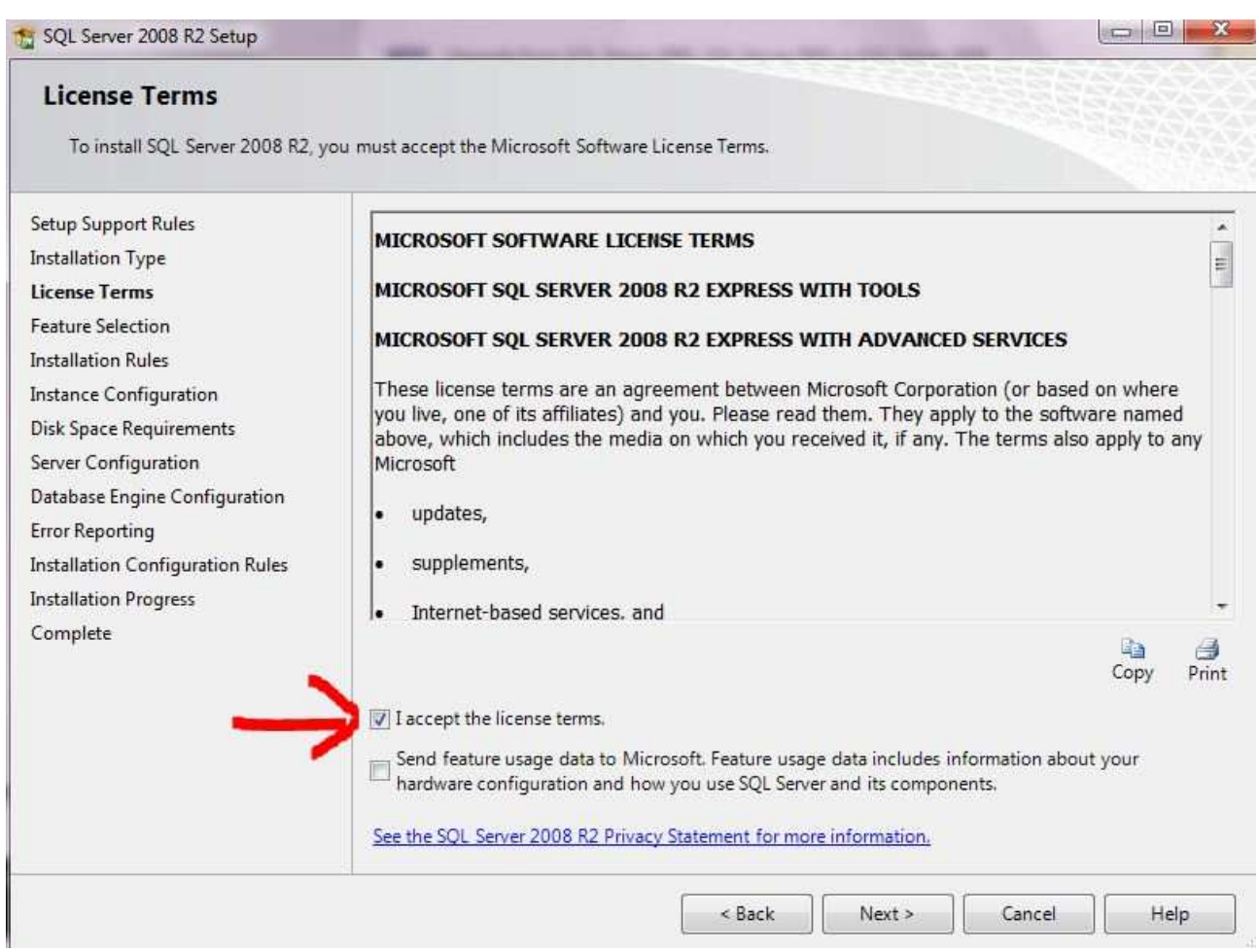

Se già non è selezionato selezionare "I accept the license terms." E premere "Next"

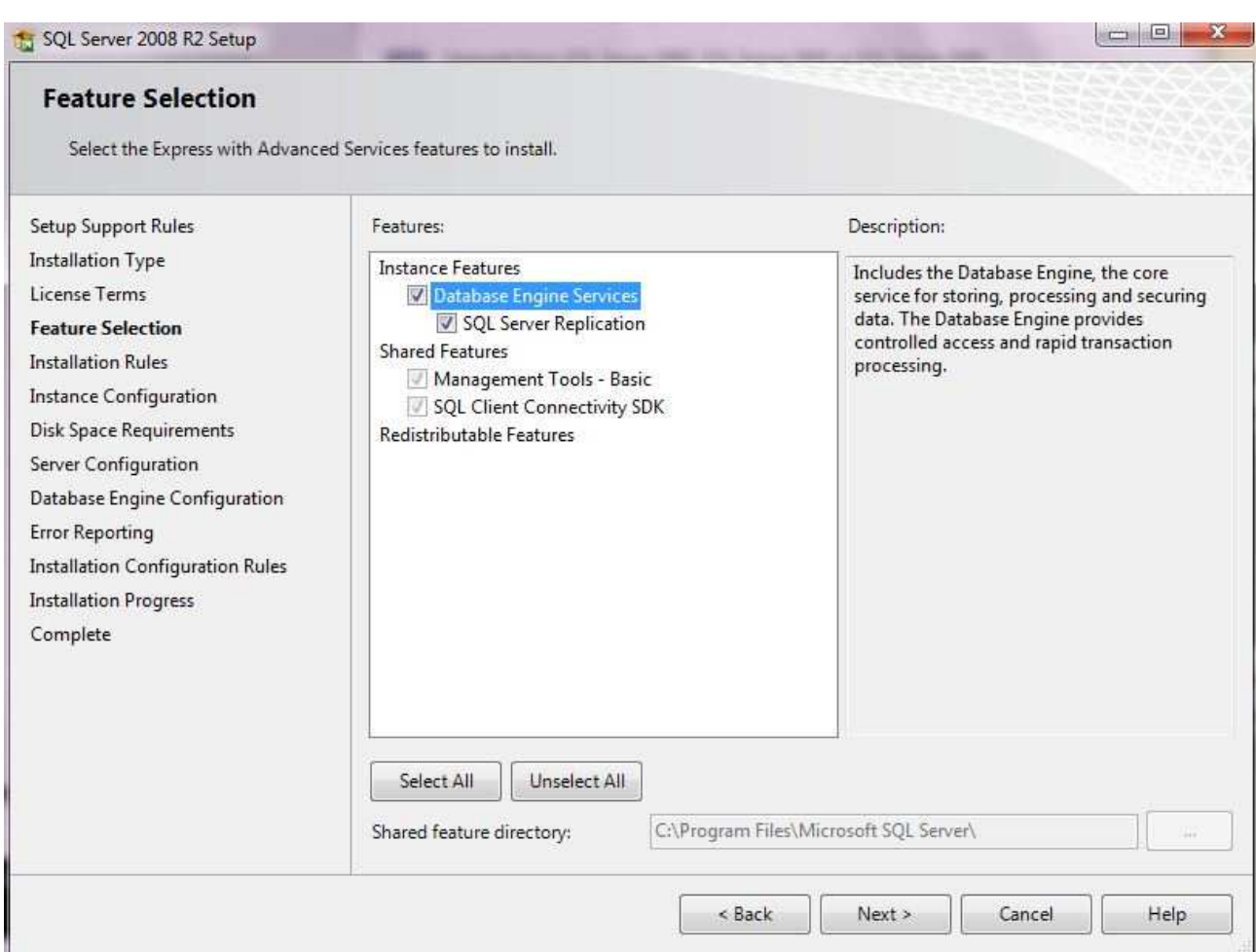

A questo punto viene chiesto di selezionare gli elementi che si desidera installare.Selezionare "Select all " e poi premere "Next" .

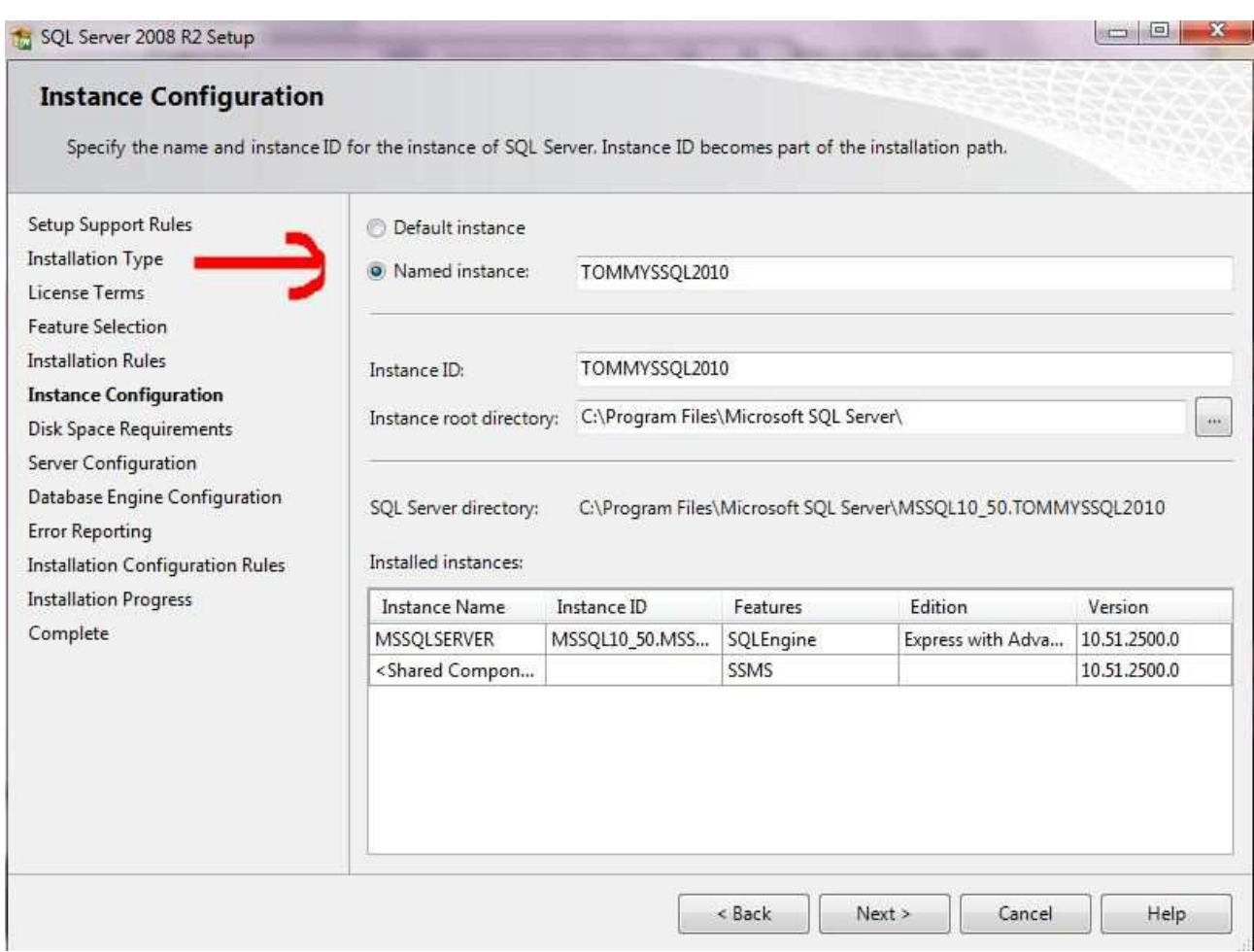

Ora dobbiamo scegliere se installare un istanza standard o una apposita.Selezionanimo "Named Istance:" e dare un nome all'istanza che andremo ad installare.Consigliamo di chiamare l'istanza "TOMMYSSQL2010".A questo punto premiamo "Next".

#### **N.B. E' SCONSIGLIATO installare Microsoft SQL su un'unita Mobile o un Hard Disk Esterno.**

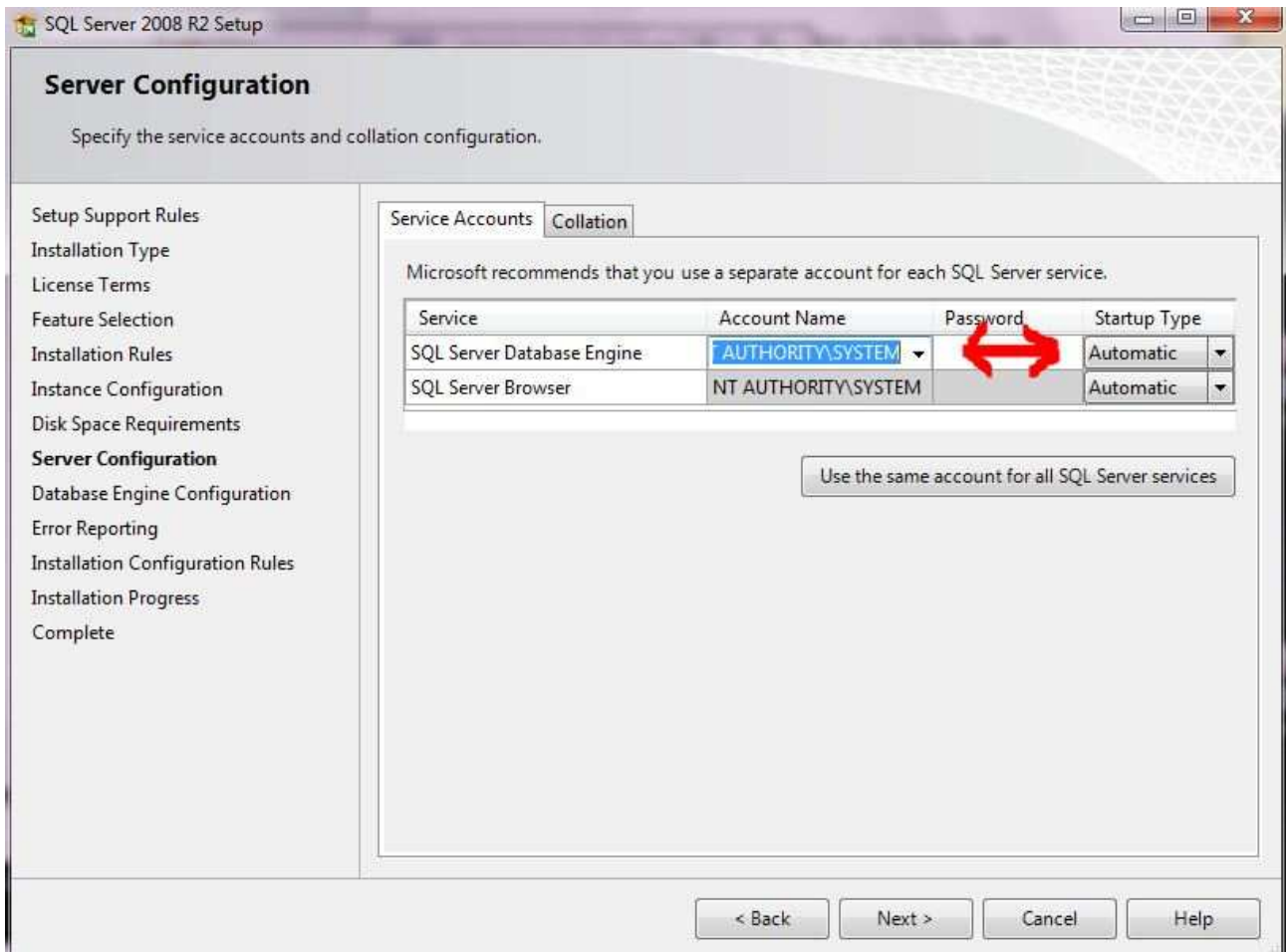

Ora andiamo a configurare il tipo di avvio e l'utente con il quale verranno avviati i servizi SQL.Tutti i servizi devono avere come Startup Type "Automatic" e come Acount Name "NT AUTHORITY\SYSTEM".A questo punto premiamo "Next".

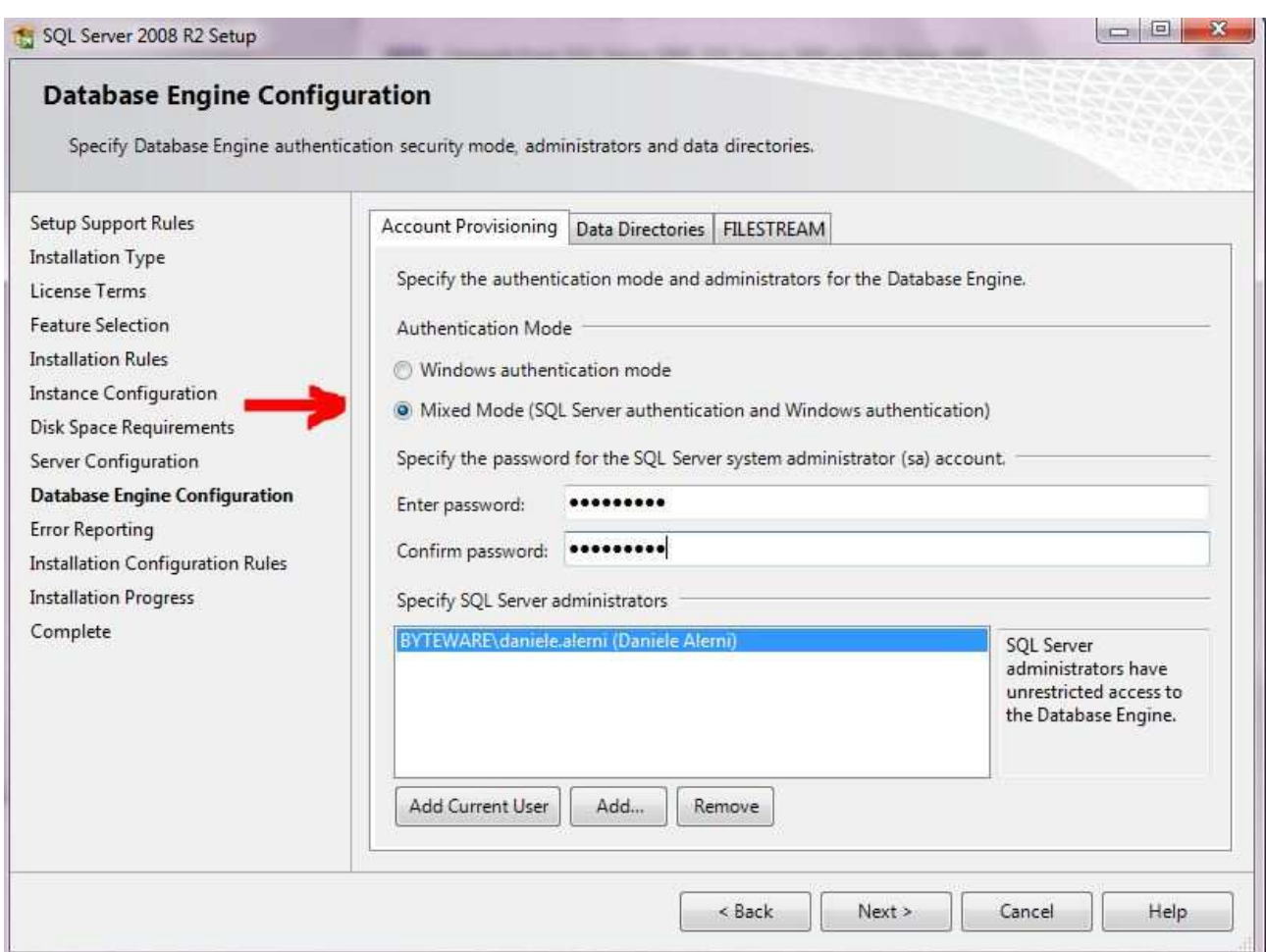

Ora selezioaniamo il tipo di autenticazione e selezioniamo "Mixed Mode(SQL server authentication and Windows authentication)" e inseriamo sotto la password " bwsa2008\* " e la riconfermiamo sotto.Lasciate sotto sotto l'utente amministratore col quale stiamo installando.A questo punto selezioniamo "Next".

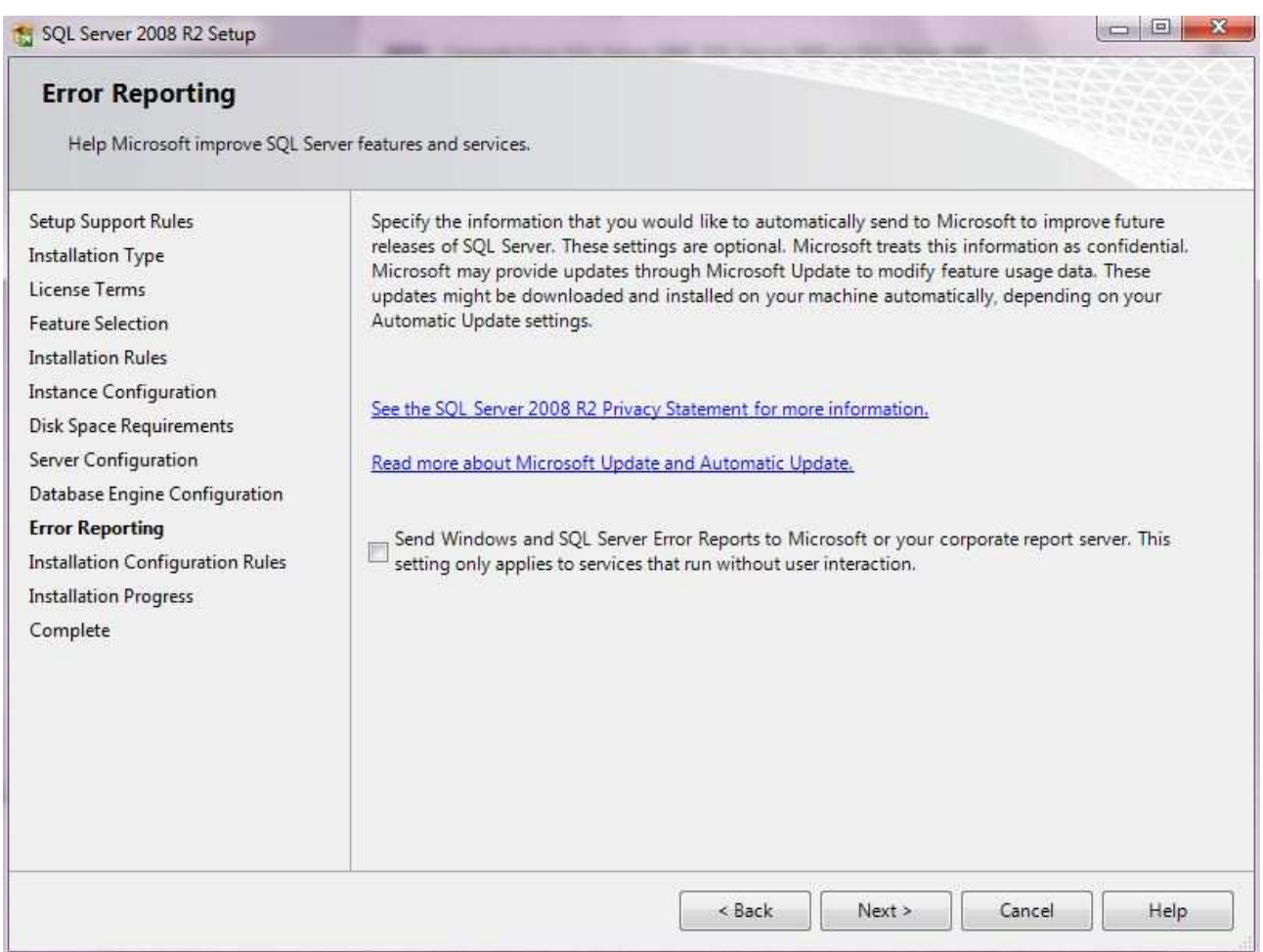

Se non vengono incontrati errori a questo punto avremo questa schermata e premiamo "Next".

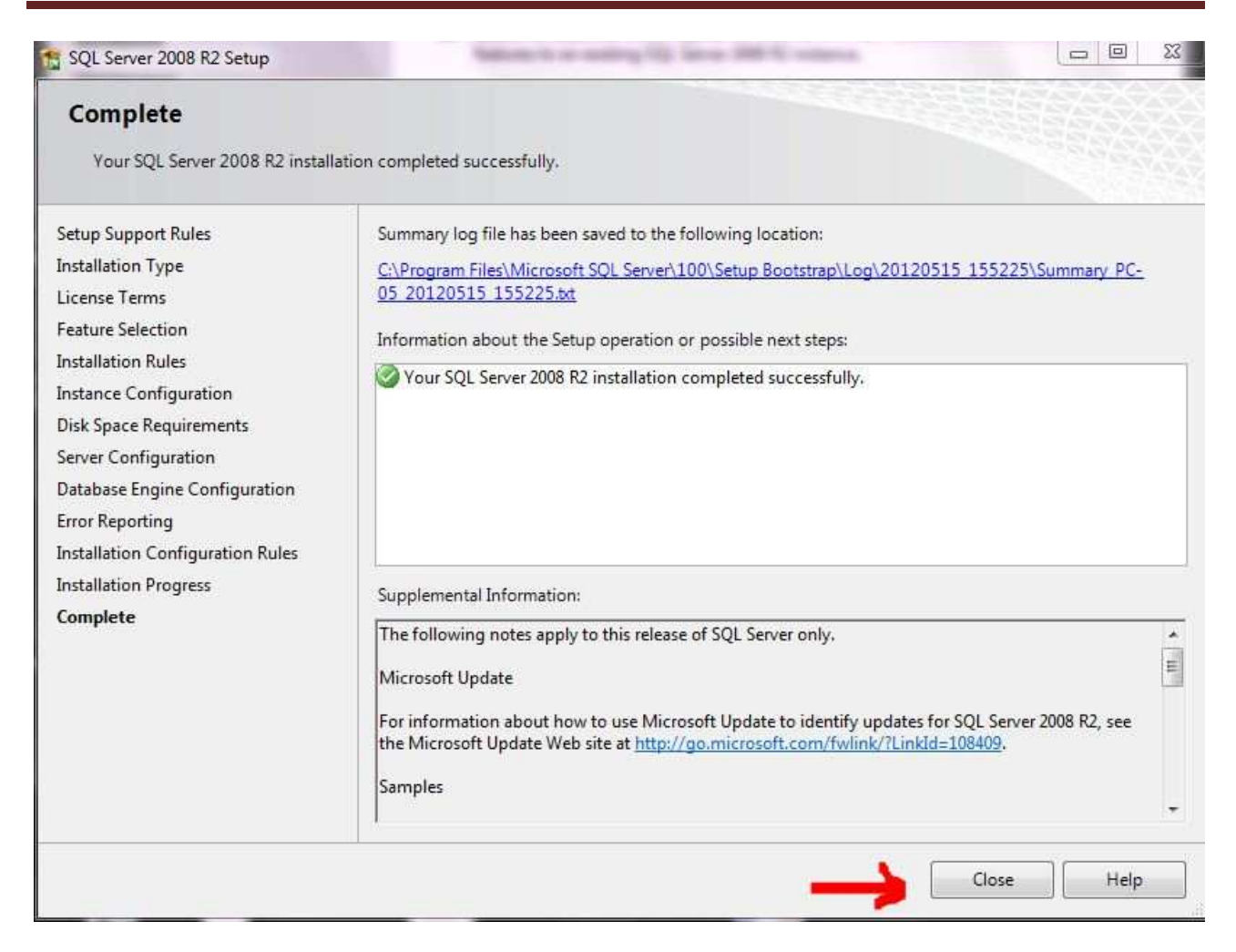

A questo punto l'installazione è completata e premiamo "Close"

Alla fine dell'installazione di Microsoft SQL. Andare in Start, Programmi, Microsoft SQL 2008, configuration Tools e scegliere SQL Server Configuration Manager.

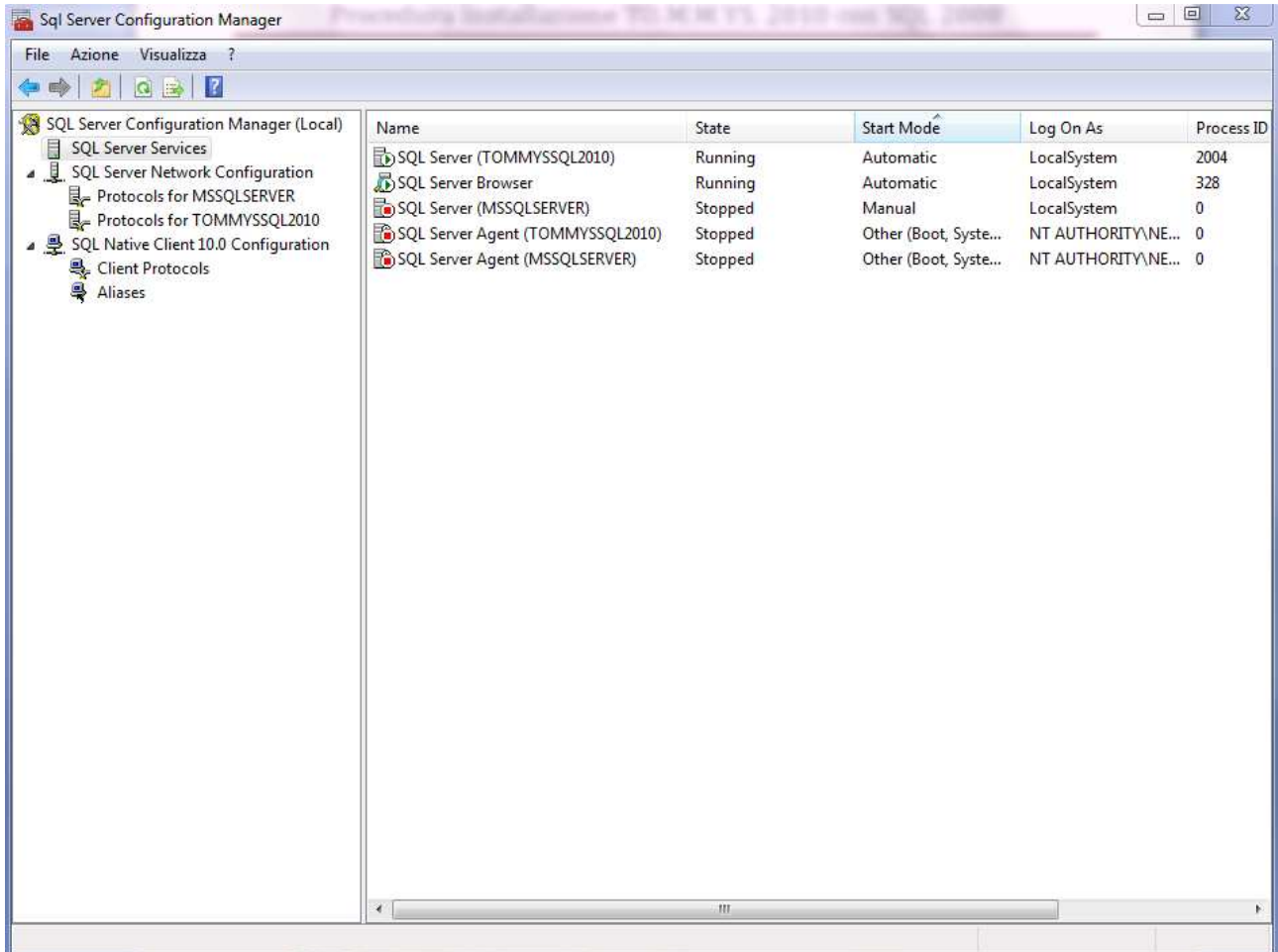

Questo pannello ci fa vedere quali istanze stanno girando attualmente sulla macchina e in che stato sono. Avviare qualora fossero fermi tutti i servizi relativi alla nostra istanza "TOMMYSSQL2010".Dobbiamo andare ad abilitare i protocolli di comunicazione della nostra istanza. Clicchiamo quindi su SQL server 2008 Network Configuration e clicchiamo su Protocols for TOMMYSSQL2010 (o il nome della nostra istanza qualora l'avessimo nominata diversamente).

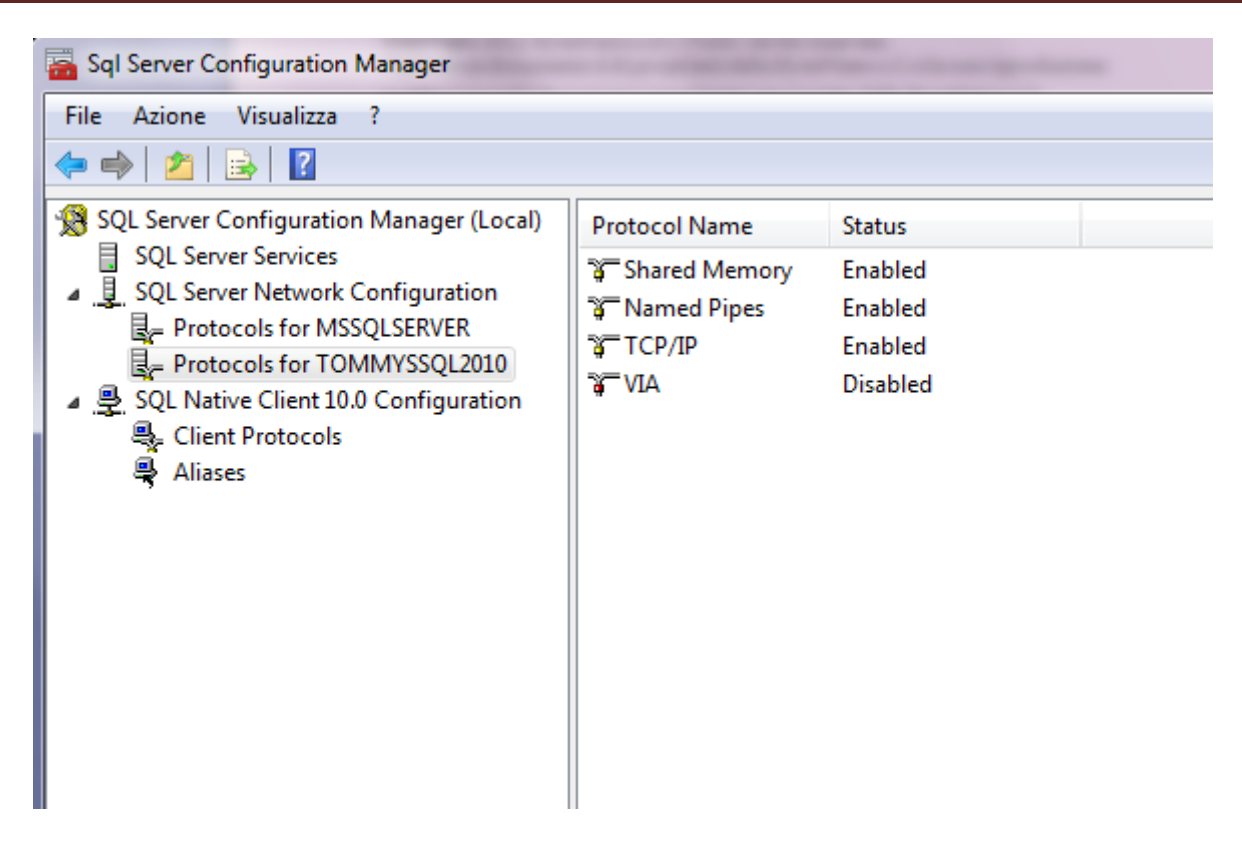

Per ogni protocollo, ad eccezione della VIA, clicchiamo col tasto desto sopra la voce che risulta Disabled e clicchiamo su Enabled. Dobbiamo attivare i protocolli Shard Memory, Named Pipes e TCP/IP.

Dopo aver attivato questi protocolli, dobbiamo riavviare il servizio di SQL per renderlo attivo. Andiamo quindi su SQL Server 2008 Service e clicchiamo sulla nostra istanza. Clicchiamo poi col tasto destro sulla nostra istanza e scegliamo Restart. Chiudiamo il pannello di SQL Configuraton Manager.

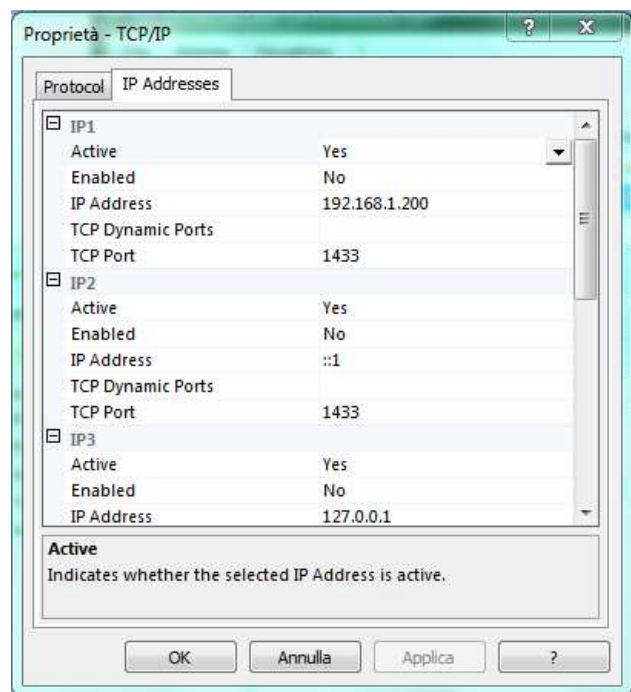

Dopo aver abilitato i protocolli, fare doppio clic sul protocollo TCP/IP.

Controllare che non ci siano attive TCP Dynamic Ports, ma che in tutte le impostazioni sia fissata la porta 1433 per accedere all'SQL.

### **Configurazione di SQL Management Studio Express.**

Avviare il programma Microsoft SQL Server Management Studio Express.

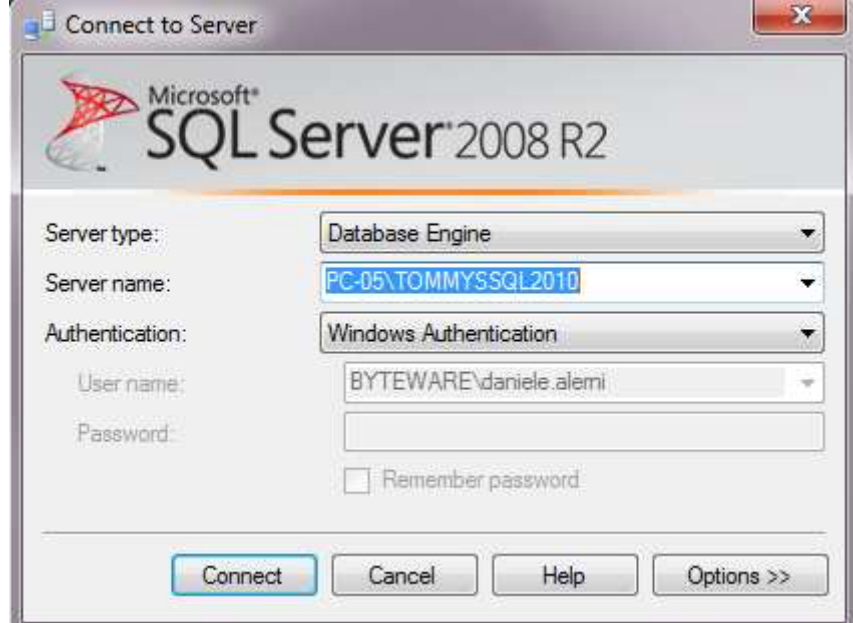

Configurare "Server Type" come Database Engine. Configurare "Server Name" col nome del Server nel quale è stato installato Microsoft SQL 2008. Configurare "Authentication" come Windows Authentication. Cliccare su "Connect"

Copyright 2012 ByteWare s.r.l. – Tutti I diritti riservati. Il presente documento è di proprietà della ByteWare s.r.l. e la sua riproduzione totale o parziale deve essere autorizzata per iscritto dalla ByteWare s.r.l. **Pagina 14** Pagina 14 Espandere l'albero contenente il nome del server. Cliccare su Logins. Fare clic col tasto destro nella schermata di destra e scegliere "New Login".

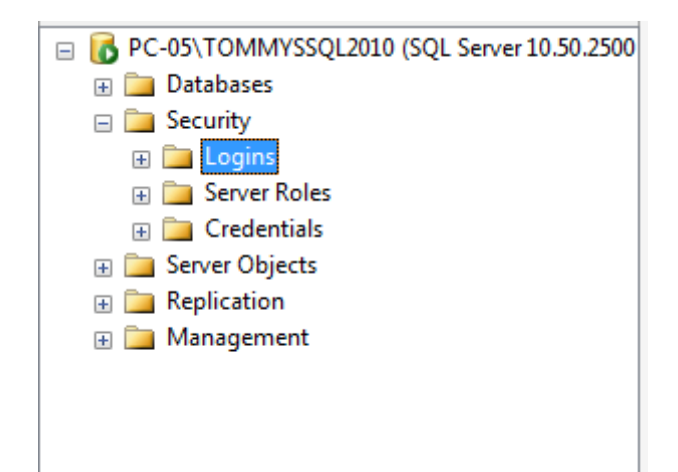

Nella schermata successiva è necessario inserire le credenziali con cui gli utenti si collegheranno a SQL.

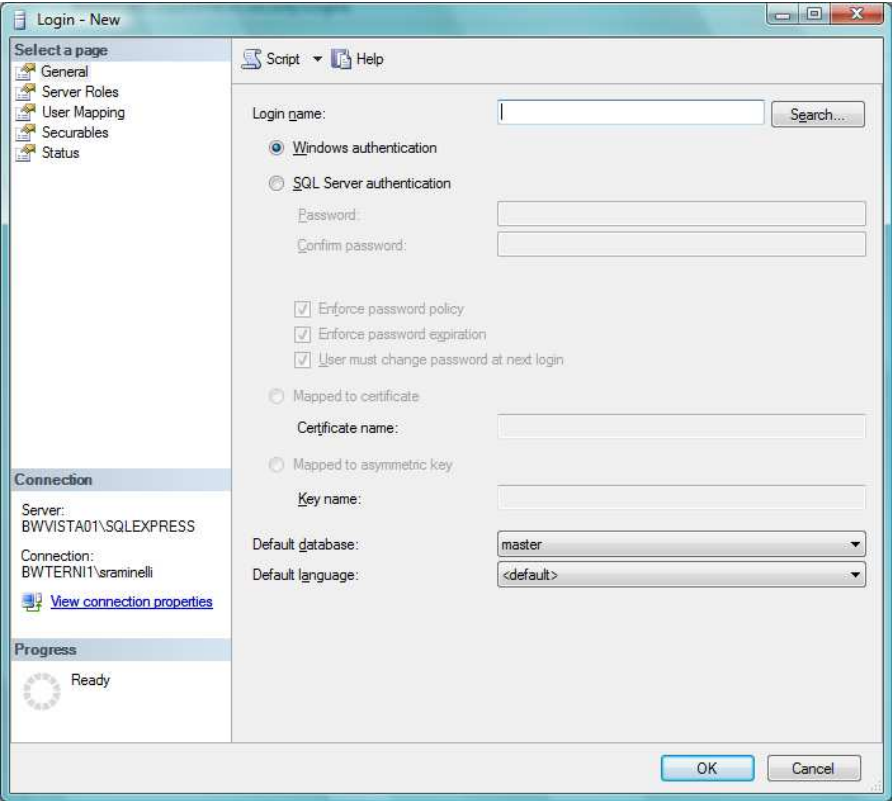

Se la rete è definita in DOMINIO, all'interno di Login Name va inserito il nome del dominio seguito dalla Domain Users. Quindi, ad esempio, se il nostro dominio si chiamasse Byteware dovremmo inserire: Byteware/Domain Users. Questo vuol dire che a SQL accederanno tutti gli utenti di dominio (qualunque utente che si collega alla rete con un nome utente e password definito nell'active directory) e che acceda al dominio della Byteware. Se abbiamo definito un gruppo di utenti che entrano in TO.M.M.YS. come facenti parte del Gruppo di Utenti TOMMYS di active directory, basterà abilitare quest'ultimo a SQL.

In alternativa, si potrebbero impostare tutti gli utenti che si connettono all'SQL con Byteware/Nome\_Utente .

Se la rete è definita in GRUPPI DI LAVORO, all'interno di Login Name va inserito il nome della macchina server seguito dall'account Guest. Quindi, ad esempio, se il nostro Server si chiamasse SRVByte dovremmo inserire: SRVByte/Guest. Questo vuol dire che non c'è un autenticazione di dominio dell'utente e qualunque Guest (ospite) che si connetta al Server può entrare nell'SQL.

Qualunque impostazione si sia data, sia di domino che non, in alto a sinistra si deve accedere all'interno della sezione "User Mapping". Qui bisogna mappare a quali DataBase accedere e con quali diritti. (naturalmente questo passaggio deve essere eseguito dopo aver installato TO.M.M.YS. e aver creato con BWManager i DataBase che necessitano al programma).

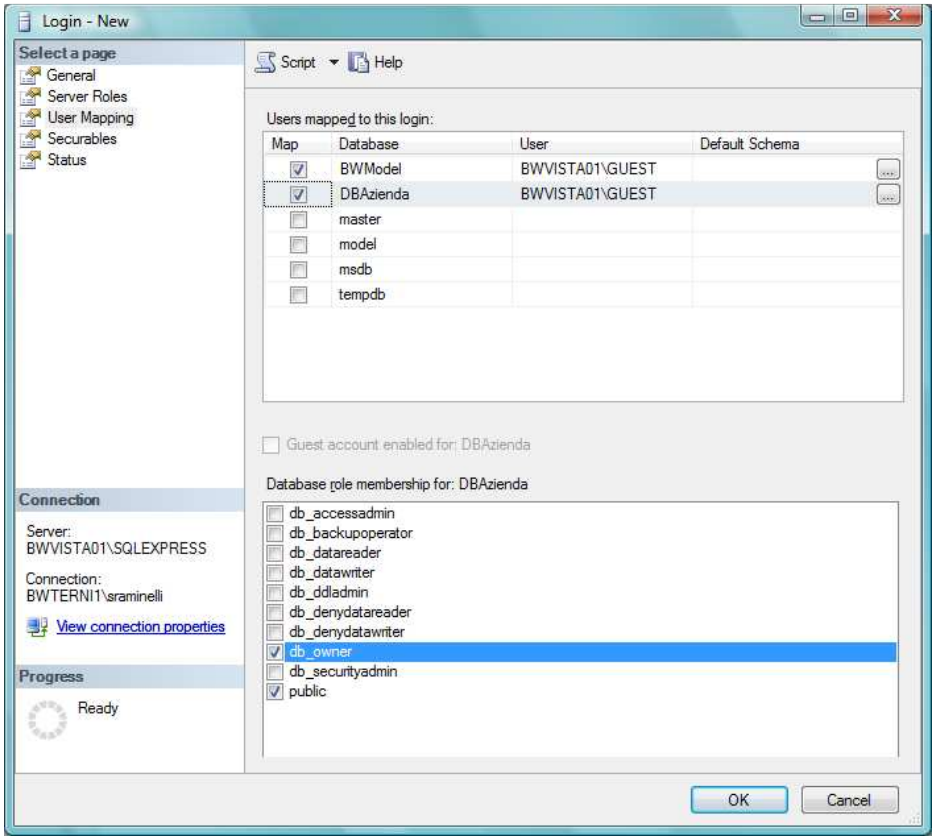

Selezionare quindi il flag "Map" accanto al nome BWModel e sotto spuntare db Owner e Public. Lo stesso va fatto con il database aziendale che qui è indicato come DBAzienda.

Fatto ciò cliccare su Ok e aggiungere l'utente con i diritti assegnati.

#### **Installazione di ByteWare Manager.**

All'interno del CD di TO.M.M.YS. 2010 eseguire il file BWSetup. L'EXE permetterà di rimuovere la vecchia installazione di TO.M.M.YS. e di BWManager se presente e inizierà l'installazione della parte Clienti di TO.M.M.YS. Per finire l'installazione, accettare le condizioni d'uso e andare avanti fino alla fine. Apparirà sul Desktop l'icona del programma.

Per installare ByteWare Manager, andare nel CD e nella cartella BWManager e far partire il file BWSetup. Eseguirà l'analisi dei componenti installati nella macchina ed installerà il BWManager.

Dopo questa installazione, far partire da Start – Programmi – Byteware il ByteWare Manager. Il programma indicherà la mancanza del file di licenza. Dare ok per chiudere l'avviso.

Scaricare dal Link: (http://www.teamviewer.com/download/version\_5x/TeamViewer\_Setup.exe ) il programma per l'assistenza Remota, Team Viewer versione 5 e fornire all'assistenza ByteWare il codice per la connessione remota al PC che si sta installando. **L'operatore inserirà il File di licenza della palestra** e fornirà lo sblocco per continuare l'installazione. Se si dispone di regolare contratto si assistenza, chiedere all'operatore l'Utente e la Password di accesso della propria palestra all'area clienti della ByteWare e procedere al passaggio successivo. Se non si dispone del regolare contratto si assistenza, l'Operatore ByteWare fornirà l'ultimo aggiornamento disponibile per il TO.M.M.YS. a seconda della scadenza del contratto di manutenzione del Cliente.

All'interno dell'area clienti di TO.M.M.YS. (www.bytewarenet.com) recarsi nell'area clienti e scaricare l'ultima Service Pack per il programma. Copiare il file ReposTmp.CAB in C:\programmi\Tommys\BWManager\Temp.

Aprire il BWManager. Il programma avvisa che non è impostata correttamente l'utente e password per accedere all'istanza di TO.M.M.YS. Dare ok al messaggio.

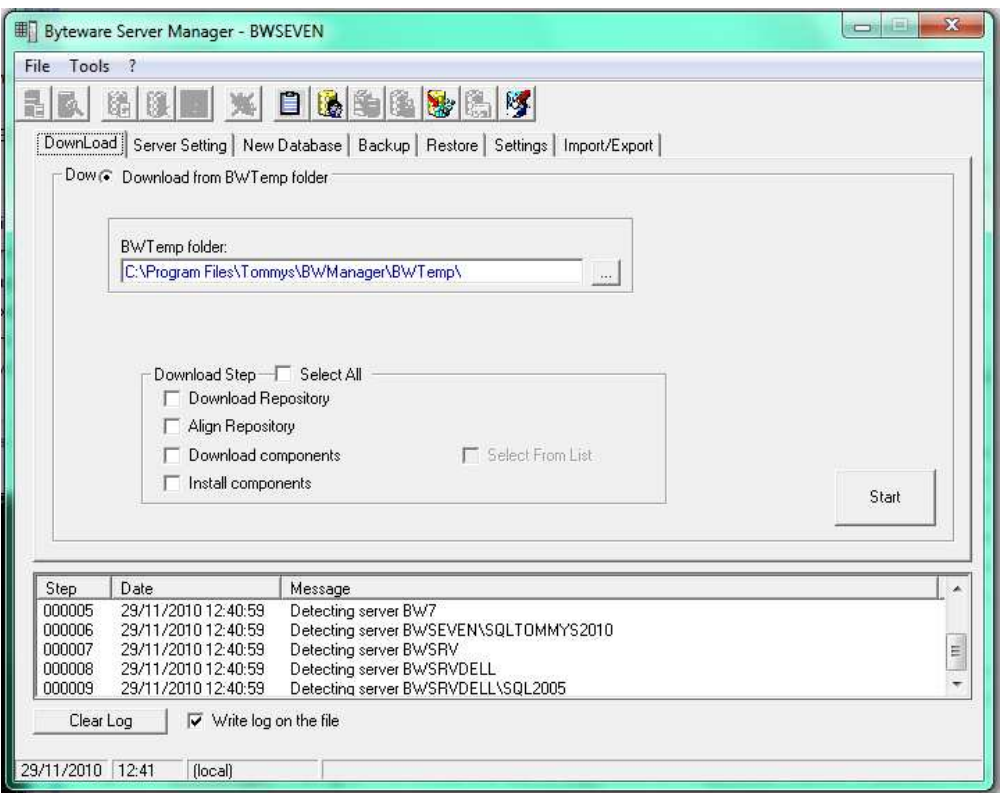

Nella schermata che si apre, selezionare in Download Step "Select ALL" e cliccare su Start. Il programma si aggiornerà. E' possibile che richieda di essere chiuso e riavviato. Se così fosse, al secondo riavvio, spuntare nuovamente "Select ALL" e premere di nuovo start. Se il BWManager non si chiude è perfettamente aggiornato alla versione che è stata scaricata dal sito (o fornita dall'operatore ByteWare).

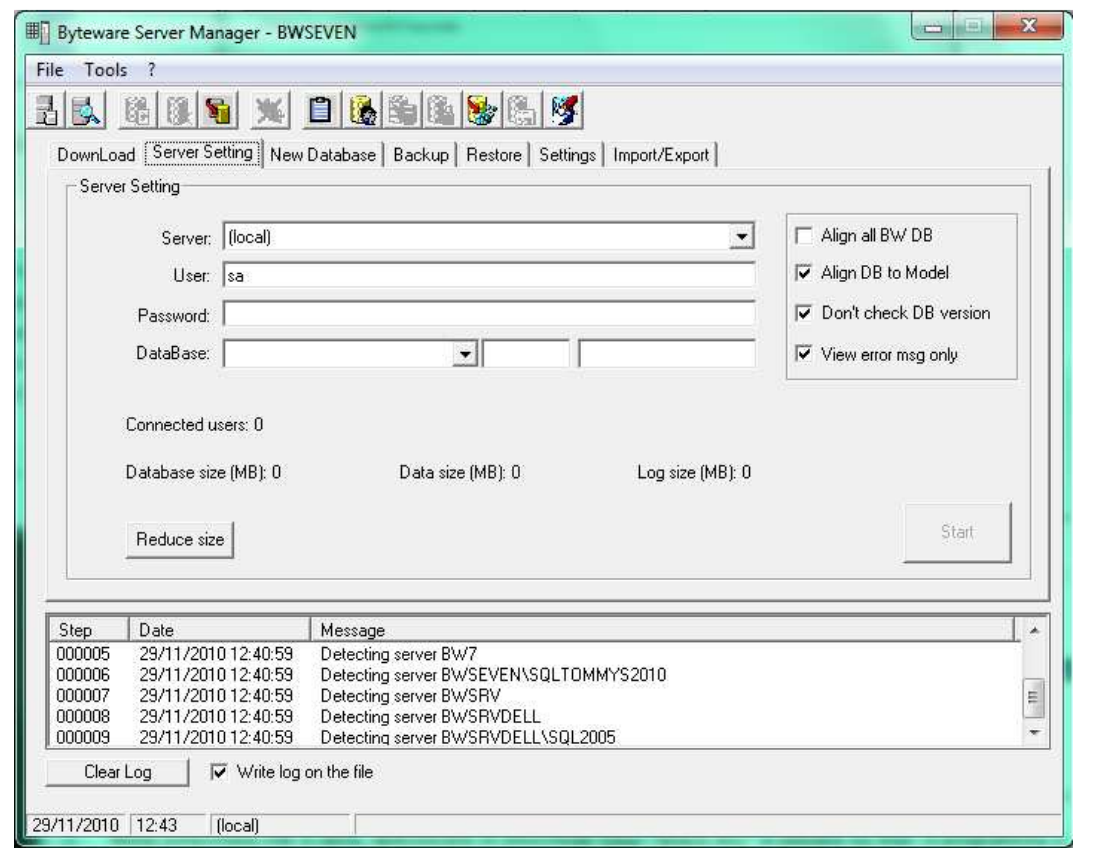

Copyright 2012 ByteWare s.r.l. – Tutti I diritti riservati.

Il presente documento è di proprietà della ByteWare s.r.l. e la sua riproduzione totale o parziale deve essere autorizzata per iscritto dalla ByteWare s.r.l. **Pagina 18** Pagina 18 Nella tab Server Setting, andare ad inserire la password bwsa2005\* che abbiamo impostato durante l'installazione del programma SQL (se ne abbiamo impostata un'altra, dobbiamo inserire quella e comunicarla all'Operatore ByteWare per successivi controlli).

Una volta inserita la password, dobbiamo scegliere l'istanza nella che abbiamo installato (potremmo trovare la voce LOCAL o la voce nomedelserver\nomedell'istanzacreata) Il programma caricherà tutti i DB che trova all'interno dell'istanza.

Non ci sono DB relativi a TO.M.M.YS. in questo momento.

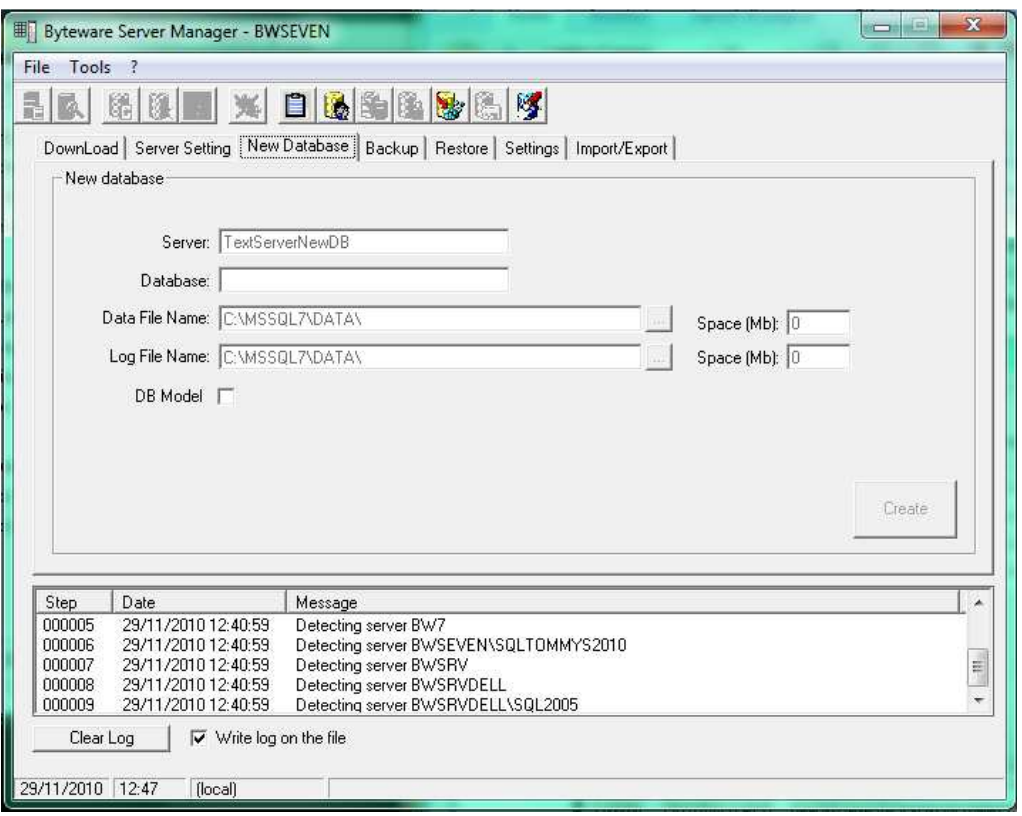

Clicchiamo su New Database. Dobbiamo creare due Database. Quello Model di TO.M.M.YS. e il vuoto della nostra palestra.

Il primo che creiamo è BWModel. Scriviamo così questo nome all'interno di Database. In data file name e in log file name, il BWManager ci mostra dove verrà allocato il file fisico del database. Possiamo cambiare anche questo se lo desideriamo. E' sempre sconsigliato l'uso di HD o supporti Esterni. Spuntiamo il flag DB MODEL e clicchiamo su Create. Alla fine della creazione del Database di Modello, dobbiamo creare il Database della Palestra.

Andiamo così su Database e immettiamo il nome del Database (ad esempio MIAPALESTRA) controlliamo i file di allocazione fisica e TOGLIAMO il segno di spunta da DB Model (il database infatti non è di Modello, ma è quello che andiamo ad utilizzare per immettere i dati del programma). Clicchiamo su Create per creare il database.

Fatto questo, ci troviamo con 2 database vuoti creati (uno di modello e uno della palestra).

Torniamo in Server Setting e scegliamo in Database questa volta, il BWModel che abbiamo creato. Andiamo nella Tab Restore e andiamo a Restorare il Database di Modello che ci servirà per allineare il database della palestra.

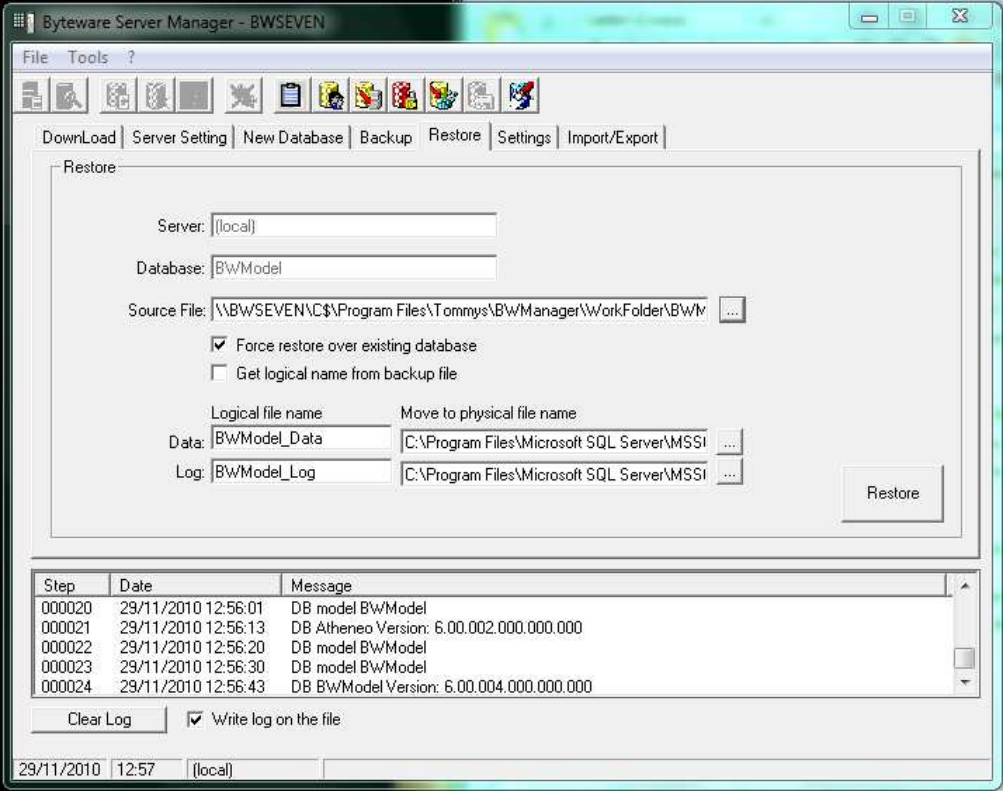

Spuntiamo l'opzione "Force restore over existing database" e clicchiamo sui puntini alla fine della casella Source file. Andiamo in "C:\Programmi\Tommys\BWManager\WorkFolder" e prendiamo il database BWModel.bak . Clicchiamo su Restore e attendiamo il buon esito della procedura.

Dopo aver dato l'Ok alla procedura, torniamo in Server Setting e scegliamo il DB della palestra.

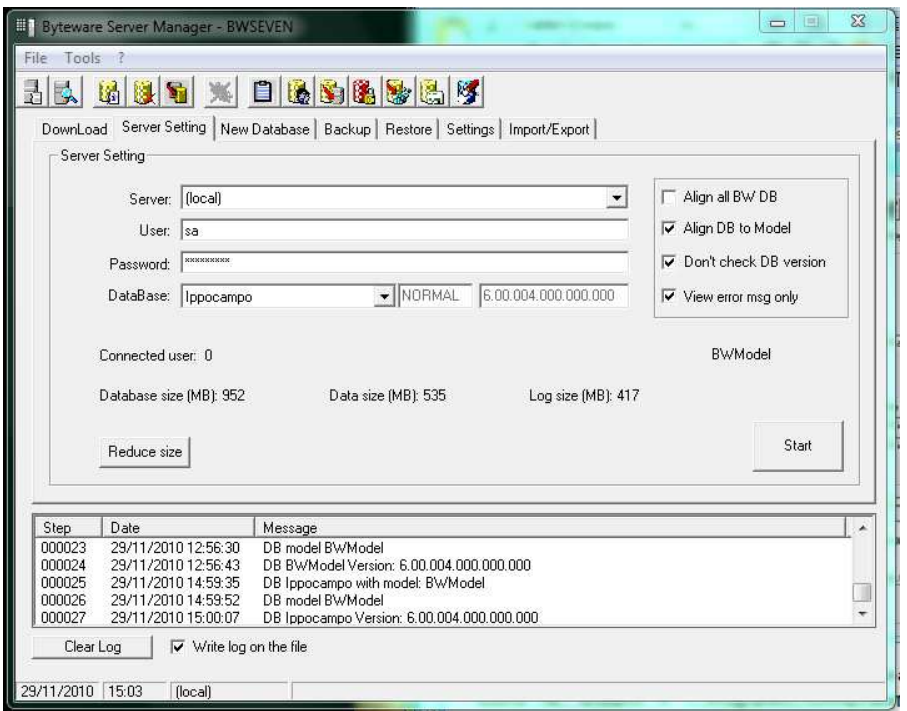

Dopo aver scelto il DB clicchiamo in alto a destra spuntando Aling DB to Model, Don't check DB versione e View error msg only.

Dopo aver fatto questo premiamo Start e allineiamo il Database alla versione.

**N.B.** Se abbiamo già un DB di TO.M.M.YS. perché magari abbiamo re-installato un server e avevamo già utilizzato TO.M.M.YS., prima dell'allineamento del database della Palestra, dobbiamo Restorare, come abbiamo fatto per il BWModel, il Database della palestra sul Database Vuoto che abbiamo creato. Solo dopo di questo allineare il Database restorato al Model. Per fare questo dobbiamo recarci in Server Setting, scegliere in Database il nome del nostro DB, andare in Restore e restorare il .bak del nostro Database. Dopo aver fatto questo possiamo effettuare la procedura di allineamento dei dati in nostro possesso all'archivio di Modello.

#### **Avvio TO.M.M.YS. Client**

Finita questa procedura, possiamo chiudere il BWManager e Aprire il programma TO.M.M.YS.. Questo probabilmente chiederà di essere chiuso e aperto più volte per aggiornarsi. Seguire le istruzioni a video.

Alla prima apertura il programma TO.M.M.YS. chiede la collocazione della cartella BWCommon. Questa cartella è residente sul server in C:\programmi\tommys\bwmanager\bwcommon. Cliccare sul file Repository e andare avanti. Questa cartella deve essere condivisa in lettura e scrittura a tutti gli utenti.

Il programma TO.M.M.YS. si apre vuoto. Nel senso che non è collegato ad alcun database. Per collegare il Database, premere in alto a Sinistra Nuovo Database.

Salvare il percorso in C:\programmi\tommys e chiamarlo con nome della palestra.

Copyright 2012 ByteWare s.r.l. – Tutti I diritti riservati. Il presente documento è di proprietà della ByteWare s.r.l. e la sua riproduzione totale o parziale deve essere autorizzata per iscritto dalla ByteWare s.r.l. Pagina 21

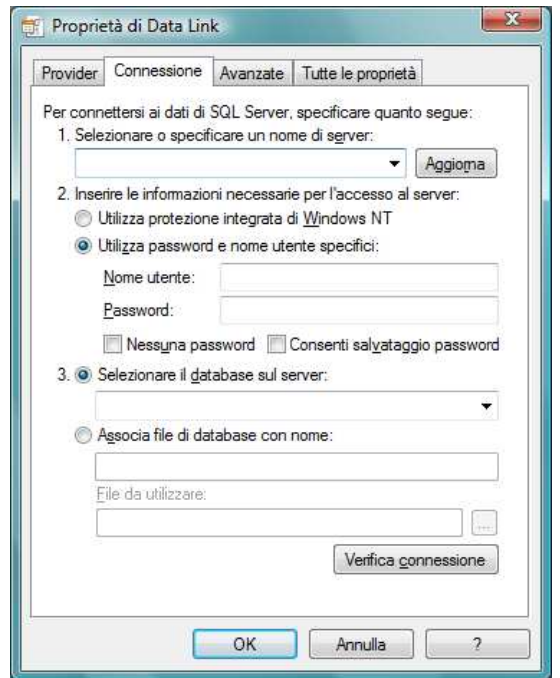

Verrà aperto il Data Link Properties. Selezionare in alto il nome del Server nel quale è installato il programma, cliccare sul primo pallino "Utilizza protezione integrata di Windows NT" e scegliere in Selezionare il Database sul Server, il Database della Palestra. Cliccare su Ok.

Dopo di questo, in TO.M.M.YS. clicchiamo su Apri e selezioniamo il File che siamo andati a salvare all'interno della cartella C:\Programmi\Tommys

#### **Note Importanti.**

E' consigliato sempre al termine dell'installazione SERVER di attuare procedure che eseguano in modo metodico ed automatico copie di Backup del DataBase di TO.M.M.YS., della Cartella delle Foto dei Clienti, della Cartella Degli Esercizi e dei Documenti Acquisiti. Si ricorda che il Sistema TO.M.M.YS. non esegue automaticamente alcun Backup di DB e Cartelle programma.

### **Installazione Terminal Server di TO.M.M.YS.**

Dopo aver installato il Byteware Manager e una Sessione di TO.M.M.YS. dobbiamo andare a creare le cartelle che serviranno da supporto per il collegamento in Desktop Remoto degli utenti.

Andiamo a Eseguire una Copia della Cartella C:\programmi\Tommys e la chiamiamo TOMMYS\_PRIMA

All'interno di questa cartella andiamo a cancellare la cartella BWManager dato che queste sono cartelle Operatori e non di gestione del Database.

Una volta fatta questa pulizia, copiamo la cartella TOMMYS\_PRIMA, per tutti gli operatori che devono accedere a TOMMYS. Avremmo quindi una cartella per ogni operatore.

Se abbiamo deciso di dare accesso al server tramite Terminal Desktop con il Nome e Cognome dell'operatore che vi accede (ogni utente ha una propria credenziale di accesso al server e non ha una credenziale generica di accesso), creiamo le cartelle come TOMMYS\_Mario\_Rossi. Se invece abbiamo deciso di far collegare gli operatori in terminal desktop prendendo come riferimento l'account della macchina di partenza (quindi non ci colleghiamo con la credenziale di un operatore specifico ma ad esempio con la credenziale della macchina dalla quale ci colleghiamo), potremmo creare le cartelle come TOMMYS\_Reception, TOMMYS\_Direzione e via dicendo.

Una volta fatto questo, dobbiamo dare ad ogni cartella i Diritti di Lettura/Scrittura e Autorizzazione a tutti gli Utenti di Dominio che devono accedere alla Cartella.

All'interno della Cartella C:\programmi\tommysXXXX troviamo il programma BWStart. Questo programma è quello che ogni sessione deve avviare per le sessioni di Terminal Desktop. Ad esempio l'Operatore Mario Rossi (o il Computer Direzione) avvieranno il BWStart che è dentro la cartella relativa al suo nome.

Creando l'UDL per ogni terminal server, questo deve essere salvato all'interno della cartella di competenza dell'operatore. Quando il programma invece cerca la BWCommon alla prima apertura, questa deve essere mappata all'interno di C:\programmi\tommys\bwmanager\bwcommon. Non c'è bisogno che questa cartella sia condivisa ma che abbia autorizzazioni di lettura e scrittura per tutti gli utenti.

#### **Install Trouble Shooting.**

- 1. Non è possibile **trovare il Server nella maschera di Data Link Properties**
	- a. Chiudere la maschera.
	- b. Riavviare il Server sul quale si è installato Microsoft SQL
	- c. Provare a rigenerare il file di collegamento. Oppure:
	- a. Controllare che il nome del server inserito nella maschera sia corretto
	- b. A volte l'SQL viene installato con l'istanza SQLEXPRESS. Provare quindi ad inserire nel nome del server l'istanza (NomeServer\SQLEXPRESS) e riprovare a cliccare sul tasto per visualizzare i Database Oppure:
	- a. Controllare che il Firewall non blocchi le porte 1433/1434 (TCP e UDP) del server
- **2.** Avviando il programma TO.M.M.YS. un messaggio di errore dichiara **che la versione del programma è differente da quella dell'archivio.** 
	- a. Accedere al PC nel quale si verifica l'errore con l'utente Amministratore.
	- b. Inserire il CD di TO.M.M.YS. nel computer.
	- c. Annullare l'installazione automatica.
	- d. Accedere alla cartella del CD Rom Programmi\Tommys e copiare il file RepClient.srf
	- e. Incollare il file nella cartella C:\Programmi\Tommys.
	- f. Windows chiede se si vuole sostituire il file esistente. Confermare.
	- g. Avviare il programma TO.M.M.YS. dall'icona del Desktop di Windows.
- 3. Avviando il programma TO.M.M.YS**. non trova il file di licenza del programma**.
	- a. Controllare che all'interno della cartella C:\Programmi\Tommys sia presente il file Tommys\_Reg.dat
	- b. Qualora il file non fosse presente controllare la cartella del server condivisa BWCommon\Key.
	- c. Se il file non fosse presente neanche li, chiudere tutti i programmi TO.M.M.YS. e contattare l'assistenza ByteWare per farsi inviare il file di Reg.

Oppure:

- a. Se all'interno della cartella C:\Programmi\Tommys è presente il file Tommys\_Reg.dat probabilmente l'utente col quale si accede al computer non ha i permessi di lettura e scrittura sulla cartella C:\Programmi\Tommys
- b. Collegarsi come Amministratore della macchina e dare all'operatore che deve aprire il programma TO.M.M.YS. i diritti di lettura e scrittura sulla cartella relativa.
- c. Oppure cancellare il file c:\programmi\tommys\tommys\_reg.dat e riavviare il TO.M.M.YS.